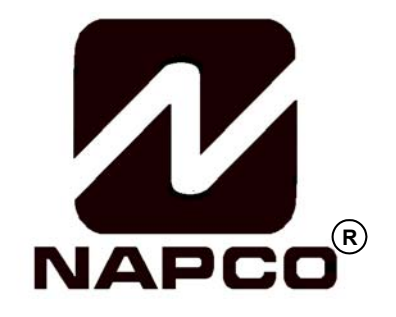

# INSTALLATION INSTRUCTIONS

## **GEM-RP3DGTL Digital Keypad**

**This Guide includes programming instructions for the following control panels:** • **GEM-P816 (v.9A or prior)**  • **GEM-P1632 (v.9A or prior)** 

**This Guide is to be used in conjunction with the Programming Instruction Manual for the respective control panel. GEM-P816 - WI995 and WI1182 (v.10 or later) GEM-P1632 - WI897 and WI1148 (v.10 or later)**

> For the GEM-P3200 and GEM-P9600, use the Master Security Code printed on the control panel microprocessor shield.

 **GEM-P3200 - WI818 and WI1184 GEM-P9600 - WI777 and WI1185** 

#### *Quick Start:*

- **1. Referring to the control panel wiring diagram, connect siren, auxiliary power, PGM output, remote bus, earth ground, zone and telephone wiring. NOTE: See Installation Instructions for the appropriate control panel.**
- **2. Connect AC power first and then the battery.**
- **3. Configure the keypad (see page 3).**
- **4. Access the Easy Menu Driven (Dealer Program) Mode:**

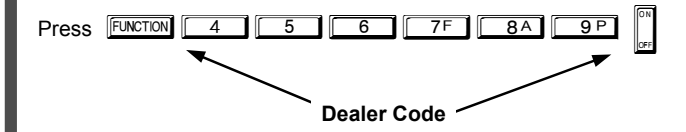

Press NO (**FINSTANT** Until "17" appears on the keypad display.

Press YES (**INTERIOR**) to Enter Easy Menu Driven Dealer Program Mode.

**The Easy Menu Driven Program Mode allows you to complete all basic programming functions by answering questions which allow the automatic programming of the control panel.** 

**NOTE: The programming examples in this manual reflect the GEM-RP3DGTL keypad connected to a GEM-P1632 panel. When used with the GEM-P816 panels, the programming is identical except for the panel limits such as: Areas = 1; Zones = 16; User Codes = 16; Zone Doubling = Not available.**

**GEMINI** SYSTEM ARMED **17 · · · · · · ·** 01/01/97 12:00AM **ARMED STATUS NERCH FUNCTION**  $\boxed{11}$   $\boxed{2}$   $\boxed{3}$ ON **INTERCE BYPASS**  $4$  5 6 **PESET 7F 8A 9P 0 1 1 COMPUTERIZED SECURITY SYSTEM** Ø **GEM-RP3DGTL Keypad** 

© Napco 2004 WI982B 2/04

## **THE GEM-RP3DGTL KEYPAD**

#### **DESCRIPTION**

The GEM-RP3DGTL is a dual 7-segment digital keypad that is compatible with the NAPCO GEM-Series GEM-P816, P1632, P3200 & P9600 control-panels. Refer to User Guide OI249 for operation instructions. While the GEM-RP3DGTL may be used to fully program the control, the GEM-RP1CAe2 keypad provides the optimum in ease of keypad programming**. Note:** Do not mix classic RP series keypads with "K Series" keypads within one system.

#### **ORDERING INFORMATION**

**Note:** Any of the following Napco wireless transmitters may be used with the GEM-RECV Series Receivers. Batteries are included with all transmitters.

**GEM-TRANS2 -** Window/Door Sensor. This supervised, two-point transmitter provides an internal magnetic reed switch and/or terminals for two external normally-closed devices, or one external normally-open device.

**GEM-RECV8:** Wireless Receiver, 8 Zones

**GEM-RTRANS:** Recessed Window/Door Transmitter

**GEM-PIR -** Wireless PIR Motion Sensor.

**GEM-PIRPET -** Wireless 30 lb. pet immune PIR Motion Sensor.

**GEM-DT -** Dual-technology PIR/microwave sensor.

**GEM-SMK -** Wireless Photoelectric Supervised smoke detector.

**GEM-HEAT -** Wireless Heat Detector 135°F / Rate of Rise.

**GEM-KEYF -** Hand-Held Key Fob Transmitter. Key chain/Pendant remote arming or emergency transmitter.

**GEM-WP -** Wireless Waterproof Panic Button.

**GEM-GB -** Glass-break sensor.

**GEM-TRANS2 -** 2-Point Window/Door Transmitter

**DL123A -** Replacement Lithium Battery for GEM-TRANS2, GEM-PIR (2), GEM-PIRPET(2) and GEM-GB (2) (bulk packed).

#### **SPECIFICATIONS**

Operating Voltage: 12VDC (supplied by panel)

Current Drain: 50 mA Standby

**Note:** Subtract keypad current from combined auxiliary current of the control panel.

Operating Temperature: 0° C to 49° C

Storage Temperature: 20° C to + 85° C

Power Requirements: 12VDC, 45mA (supplied by panel)

Dimensions: 5 7/8" x 4 3/8" x 1" (WxHxD)

#### **MOUNTING THE KEYPAD**

A keypad should be located near each exit/entry door. To open the case, insert a screwdriver into either slot at the bottom and push up with a slight twisting motion to release the retainer tab. Repeat for the other slot. Pull out at the bottom and lift off the two hooks at the top.

The GEM-RP3DGTL features a handy pull-up reference label. (This label must be used in UL installations). Before mounting the keypad onto the wall, push the Sliding Label Plate (with label and felt backing affixed and handle facing forward) down the guides at the rear of the keypad until it snaps into place. Once installed, the Sliding Label Plate cannot be removed without first removing the keypad from the wall. **Note:** The keypad fire and panic keys should not be considered a substitute for a listed manual initiating device, such as a pull box.

If installing onto a double-gang box, insert mounting screws through the two vertical elongated holes on the left side of the case and into the box. If the box is visible when viewed from the front, adjust the keypad vertically and tighten the screws. Then, using hardware suitable for the mounting surface, add one or two screws at the right side of the keypad case directly into the wall to ensure a secure installation. **Note:** *Do not over tighten the screws!* Uneven walls may cause the keypad case to distort.

#### **WIRING**

Connect the keypad wires to the control panel terminals shown in the table at the right.

#### **KEYPAD ADDRESS JUMPERS**

In summary, if more than one keypad is installed:

- Each must be assigned a unique address (that is, no two keypads may be numbered alike).
- Keypads must be addressed consecutively (that is, missing numbers are not permitted).
- Only Keypad No. 1 may be used for programming. (However, for ease of programming, it is recommended that a GEM-RP1CA / GEM-RP1CAe / GEM-RP1CAe2 be selected as Keypad #1).

#### **KEYPAD OPTION JUMPERS**

Up to 7 GEM-RP3DGTL keypads may be connected to the control panel (Keypads 1–7). Each must be configured for a keypad address. In addition, the keypad may be configured to disable touchpad backlight and entry sounder. Keypads are configured by the proper selection of jumpers. Refer to the label on the keypad circuit board for jumper locations and a summary of settings.

#### **JUMPERS:**

#### **A:DISABLE PUSHBUTTON BACKLIGHT**

Cut Jumper A to disable touchpad pushbutton back-lighting.

**C: DISABLE KEYPAD SOUNDER** Cut Jumper C to disable the keypad sounder. (Do not disable in UL Installations)

#### **E: ENABLE KEYPAD TAMPER**

 Cut Jumper E to convert the keypad Chime LED to a system Tamper LED (only with control panels which support system tamper).

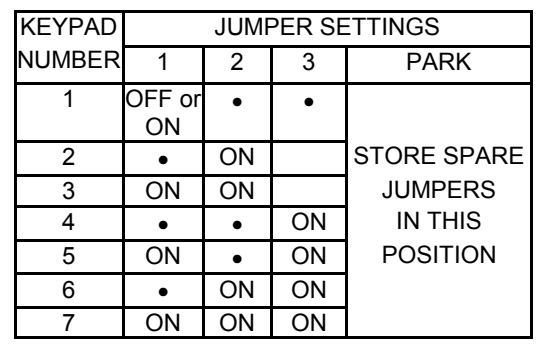

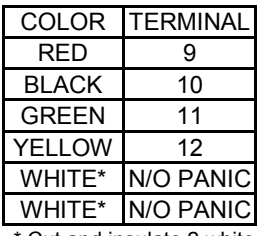

\* Cut and insulate 2 white wires if not used.

## **EASY PROGRAM MODE OVERVIEW (Using a GEM-RP3DGTL Keypad)**

#### **ENTERING THE EASY KEYPAD PROGRAM MODE**

**1** Enter the Dealer Security Code (default = 456789) for a new panel or enter your custom Dealer Program Code if programmed and press FUNCTION

**2** Press NO (**[NSTANT]** repeatedly until function "17" (Activate Program Mode) is displayed.

**NOTE:** If you pass "17" you can scroll back by pressing **BYPASS**.

**3** Press YES (**INTERIOR**) to enter the Dealer Program Mode.

Use the following guide to answer the Easy Program Mode questions which will quickly allow you to create a custom default program. Press EUNCTION to set cursor, NEXT (ENTERIORI) to go forwards, PRIOR (ENSTANT) to go backwards,  $\|$ " to

save and **RESET** twice to exit the Easy Program Mode.

#### **ANSWERING A QUESTION IN THE EASY PROGRAM MODE**

The Easy Program Mode the questions will be in the form of a 2-digit number flashing in the digital display. Pressing **FUNCTON** will set the cursor into the next field to answer the question.

Using this book as a guide, enter the appropriate data in response to each question and then press  $\mathbb{T}$  to save.

If no additional programming is necessary for the question, press NEXT (FINERIOR) to go to the next question.

#### **REVIEWING THE DATA ENTRY IN THE EASY PROGRAM MODE**

The data entered in response to an Easy Program Mode question may be reviewed before saving.

- After entering the data before pressing  $\|$  to save, **EUNCTON** may be pressed until the 2 digit question number appears flashing in the display again.
- Pressing **FUNCTION** will step through all the fields of the question for review and will then result in the 2 digit question number flashing in the display again.
	- $\mathbb{R}$  If the data is correct, press  $\int$  to save.
	- IS If the data is not correct, press **ENETON** to set the cursor into the next field and again enter the appropriate data.

**Note:** The contents of an Easy Program Mode question may be reviewed after the initial programming of the control, with the exception of the questions which are marked (Appears for New Panel Only). These questions set up the basic structure of the control panel program (Number of zones in an area, etc.) and cannot be viewed or altered once set.

#### **EXITING THE DEALER PROGRAM MODE**

If in the Easy Program Mode, press FRESET to enter the Direct Address Program Mode. Press FRESET once again to end all programming and resume normal keypad operation.

#### **RESETTING THE CONTROL PANEL TO FACTORY DEFAULT**

If necessary, the control panel can be returned to the factory default and be re-programmed from scratch.

• For the GEM-P816 and GEM-P1632, enter the Direct Address program mode, go to location 1198 and press

**FUNCTION** 1 1 9 P

*Programming the GEM-P816 & GEM-P1632 (v.9A and Earlier) with the GEM-RP3DGTL* 

**Refer to the GEM-P9600/3200 Programming Manuals (WI1185 & WI1184) and follow the GEM-RP3DGTL Keypad Easy Programming Mode instructions. The following applies to the GEM-P816/1632:** 

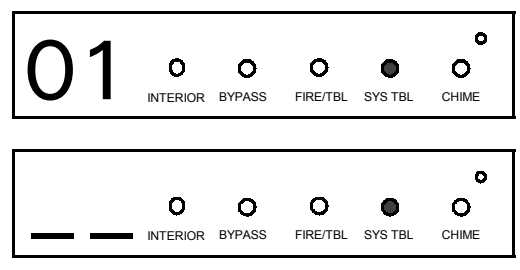

**Total Number of Zones in Area 1** *(Appears for New Panel Only)*  Press the **FUNCTION** button and then directly enter the total number of zones to be programmed for Area 1. Valid entries are from 01 to 32. Directly enter **1** through **9P**. **NOTE:** Press the **0** button for a zero. The the total number of zones, including leading zeros. Use number buttons system is based on groups of 4 zones each (after the first 8 zones), and will automatically round up to the next group of 4. For example, if you enter 18, it will automatically convert this to 20 zones. Press  $\|\cdot\|$  to save. Press NEXT

(**INTERIOR**) button to proceed. **NOTE:** If you are programming a 2 Area system,

enter the total number of zones required for Areas 1 & 2. The Direct Address Program Mode can then be used to remove zones from Area 1 and place them in Area 2. See Zone Options. If Programming a Wireless Only system, or using wireless only on Zones 9-32, enter the total number of zones in system. Enter the transmitter points in the RF Transmitter section of the Easy Menu Driven Programming Mode.

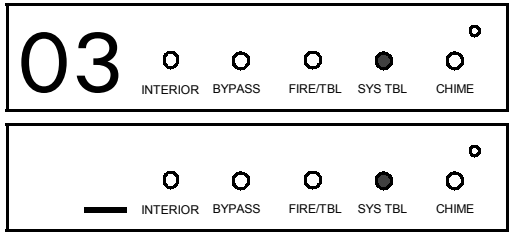

**Panel Zone Doubling?***(Appears for New Panel Only) (GEM-P1632 only)* If the total number of zones in Area 1 entered was 16 or greater, press YES  $(\overline{\text{MTEROR}})$  to effectively double the capacity of the control panel's hard wired zones from 8 to 16. The 16 zones can no longer use normally open devices but will be designated for Normally Closed devices only. The terminal for Zone 1 will now support Zones 1 and 9 with the use of the supplied EZ Zone Doubling<sup>™</sup> resistors, supplied. (Refer to Wiring Diagram and Installation Instructions). If Panel Zone doubling is not desired, press NO ( $\sqrt{\frac{NSTANT}{N}}$ ). **NOTE:** Answer NO for GEM-P816.

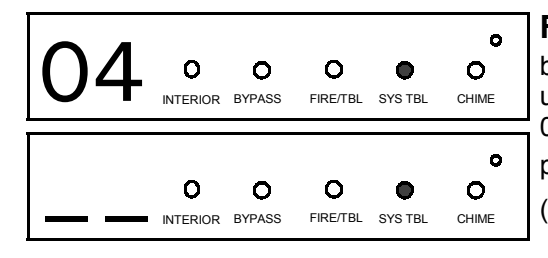

button and then directly enter the zone number of any zones which are to be **Fire Zones in Area 1** *(Appears for New Panel Only)* Press the *EUNCTION* used as Fire Zones (both 2-wire, 4-wire or wireless). Valid entries are from 01 to 32. Directly enter each zone number, including leading zeros, and press  $\int$  to save, and then repeat for any additional zone(s). Press NEXT (**INTERIOR**) button to proceed.

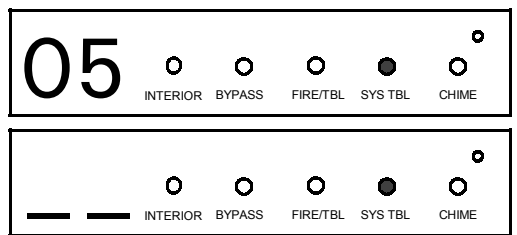

(Press YES or NO)

**2-Wire Fire Zones in Area 1** *(Appears for New Panel Only)* Press the **EUNCTON** button and then directly enter the zone number of any Fire Zones (from previous question) which are to be used with 2-wire smoke detectors. The only valid entries are 07 and 08. Directly enter each zone number, including leading zeros. Press  $\|\cdot\|$  to save and then repeat for any additional zone(s). **NOTE:** Only zones which have been designated as Fire Zones may be programmed as 2 Wire Fire zones. Press NEXT ( $[**NET**$  button to

proceed. **NOTE:** JP3 must be set to "2-WF" position for 2-wire fire zones for zones 7 and 8 (refer to Installation Instructions).

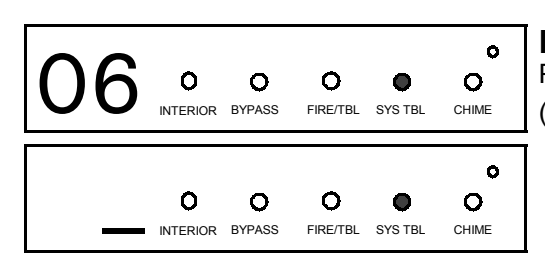

**Report all Zones to Central Station?***(Appears for New Panel Only)* Press YES (**INTERIOR**) button for all zones to report to central station; press NO  $(\sqrt{\text{[NSTANT]}})$  button for no zones to report (LOCAL SYSTEM).

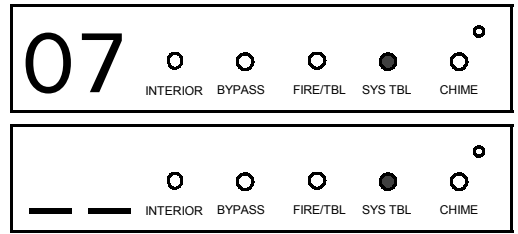

## **Entry/Exit Zones in Area 1** *(Appears for New Panel Only)*

Press the **FUNCTION** button and then directly enter the zone number of any zones which are to be used as Entry/Exit zones. Valid entries are from 01 to 32. Directly enter each zone number, including leading zeros. Use number buttons  $\boxed{0}$  through  $\boxed{9P}$ 

Press  $\int_{0}^{\infty}$  to save and then repeat for any additional zone(s). Press NEXT ( $\sqrt{\frac{NTER)}{N}}$ )

button to proceed. **NOTE:** Chime will automatically be programmed for all E/E zones.

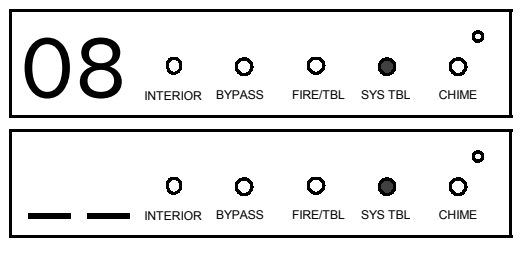

#### **Interior Zones in Area 1** *(Appears for New Panel Only)*

Press the **FUNCTION** button and then directly enter the zone number of any zones which are to be used as Interior Zones. Valid entries are from 01 to 32. Directly enter each zone number, including leading zeros. Use number buttons  $\boxed{0}$  through  $\boxed{9P}$ . Press  $\boxed{ }$  to save and then repeat for any additional zone(s). Press NEXT (**INTERIOR**) button to proceed. **NOTE:** All Interior zones will also be automatically programmed as "Exit/Entry Follower"

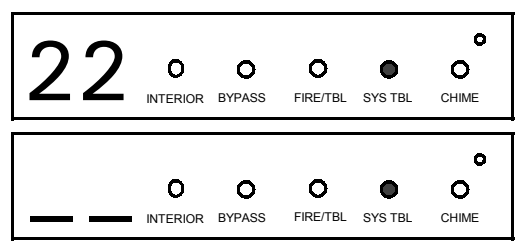

#### **Number of Keypads in Area 1**

zones.

Press the **FUNCTION** button and then directly enter the total number of Keypads to be installed in Area 1. Valid entries are from 01 to 07. Directly enter the number of keypads, including leading zeros. Use number buttons  $\boxed{0}$ through  $\boxed{\phantom{0}9\text{P}}$ . Press  $\Vert \Vert$  to save . Press NEXT ( $\boxed{\text{m}=80}$ ) button to proceed. **NOTE:** Area 2 keypads can only be assigned in Direct Address Programming. See Keypad Options.

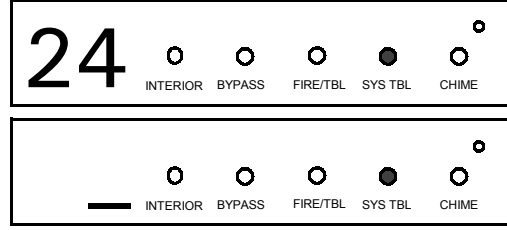

(Direct Entry)

**Central Station Receiver 1 Telephone Number** 

Press the **FUNCTION** button and using the number buttons, directly enter telephone number of up to 16 digits including prefix, if necessary, for receiver 1.

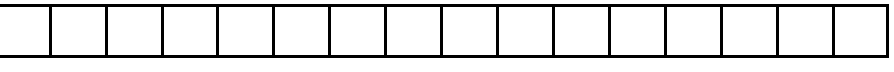

**NOTE:** Central Station Receiver 2 and 3 Telephone Numbers can be entered in Direct Address Programming. See CS Reporting Options.

Press  $\mathbb{P}$  to save . Press NEXT ( $\overline{\mathbb{R}}$  ( $\overline{\mathbb{R}}$  to proceed.

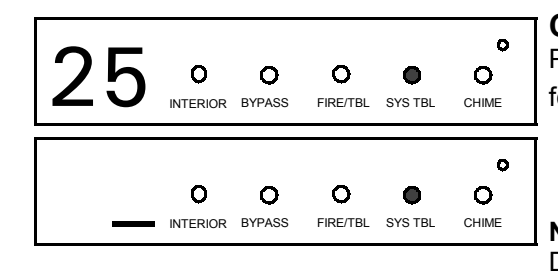

#### **Central Station Receiver 1 Account Number**

Press the **FUNCTION** button and then directly enter an account number of up to four digits.

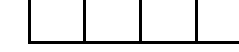

Central Station Account #

**NOTE:** Central Station Receiver 2 and 3 Account Numbers can be entered in Direct Address Programming. See CS Reporting Options.

Press  $\|$  to save. Press NEXT ( $\sqrt{\text{NTEROR}}$ ) button to proceed.

**For Central Station Telephone and Account Numbers:** Use number buttons  $\boxed{1}$  through  $\boxed{9}$  for digits 1–9; press  $\sqrt{*}$   $\sqrt{0}$  for a zero and  $\sqrt{*}$   $\sqrt{1}$  through  $\sqrt{*}$   $\sqrt{5}$  for letters B-F, respectively. **NOTE:** Pre-Dial Delay = "D"; Dial-Tone Detection = "E". Pressing the  $\boxed{0}$  button will produce a blank space (•).

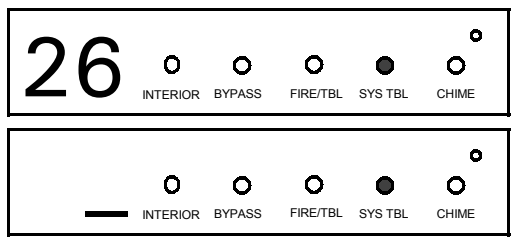

(Direct Entry)

**Central Station Receiver 1 Format**

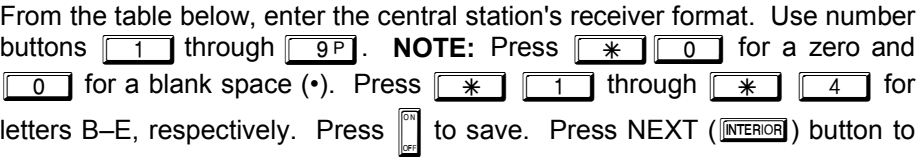

proceed.

**NOTE:** Central Station Receiver 2 and 3 Formats can only be entered in Direct Address Programming. See CS Receiver Options.

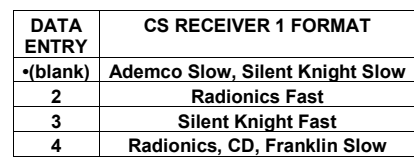

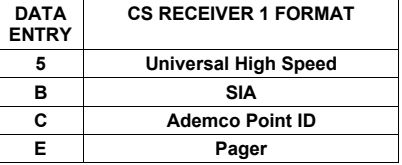

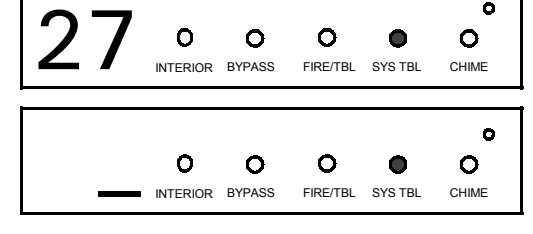

(Direct Entry)

#### **Enter User Codes**

For default program, enter up to 32 User Codes, with Area 1 and Area 2 Options. Press the ( $[EMCTOM]$ ) button once to set the cursor to the User Code.

Use the number buttons  $\boxed{0}$  through  $\boxed{9P}$  to enter the User Number, followed by  $\boxed{\text{FWETON}}$  and a User Code of up to 6 digits. Enter  $\boxed{\phantom{\text{FWETON}}\quad\text{O}}$  for a blank.

**NOTE:** If "Enable Global Ambush Code"(Address 0720) is enabled and ìGlobal Ambush Codeî (Address 1054) is left blank(ï), *do not* program the first two digits of ANY User Code as '99'.

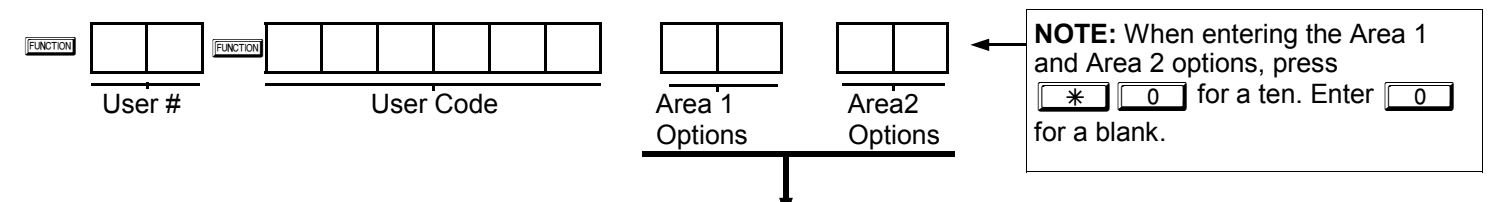

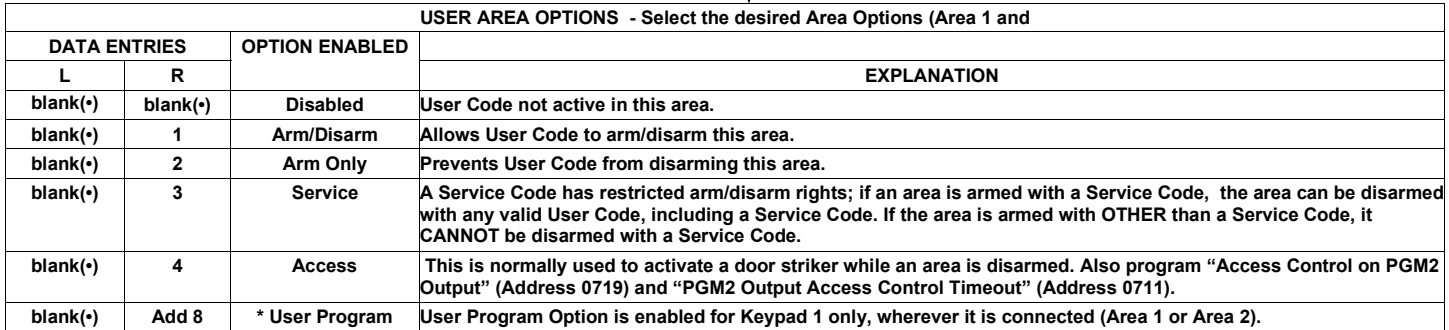

- Press  $\|\cdot\|$  to save. To proceed to the next User Code, press the **FUNCTION** button to set the cursor to the User Number and change it using the number buttons.
- If the programmed code was less than 6 digits, enter blanks  $\sqrt{\frac{1}{100}}$  for the remaining digits.

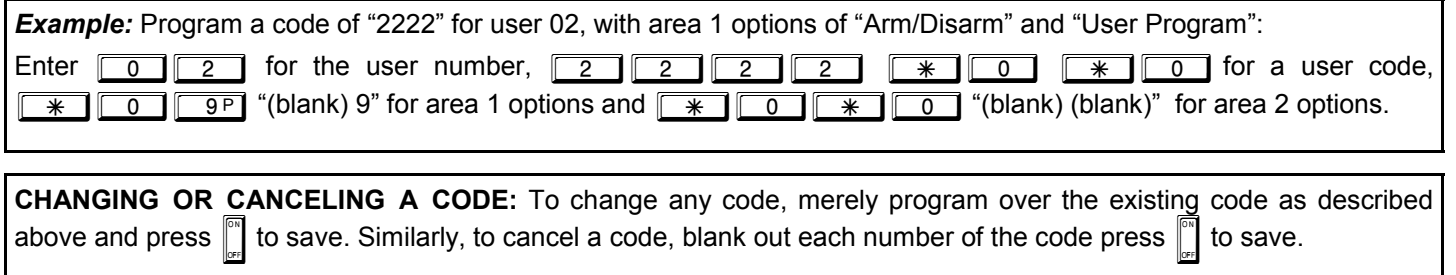

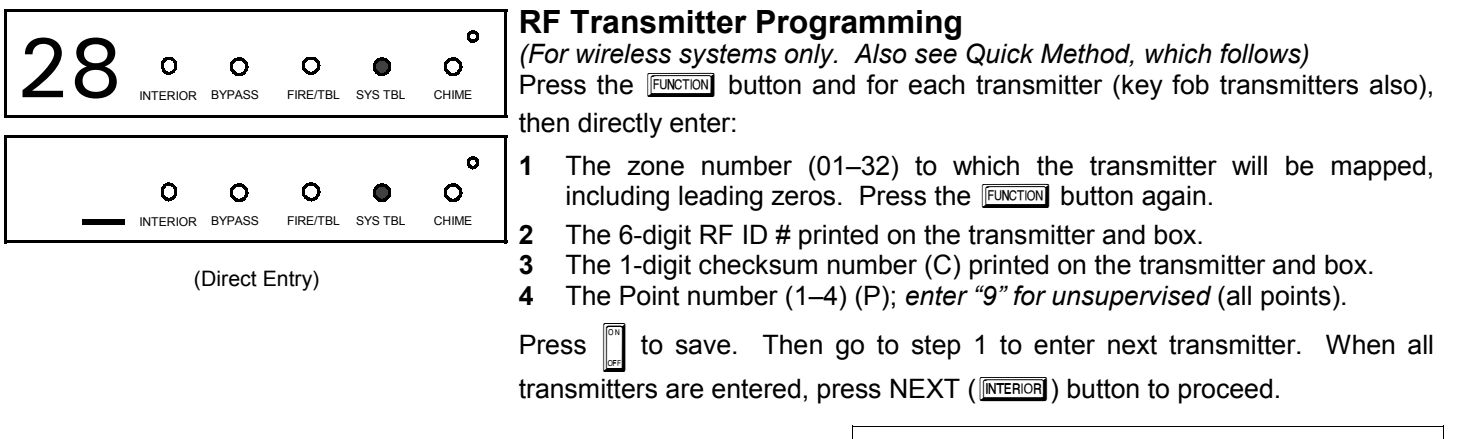

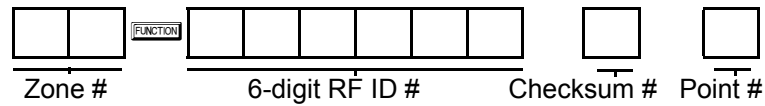

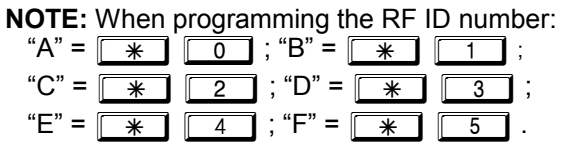

*Quick Method.* If a receiver is already installed in the panel, Napco

transmitter wireless points can be programmed automatically ("enrolled") using the following procedure. **NOTE:** The transmitter point will be enrolled only if the signal strength is 3 or greater.

- 1. Enter the zone number to which the transmitter point will be mapped.
- 2. Press the **BYPASS** button to enter the Enroll Mode. The red and green LEDs on the keypad will flash.
- 3. Open the loop of the point that is to be programmed (GEM-TRANS2 only).
- 4. Install the transmitter battery. The keypad will beep once to indicate that the point has been successfully enrolled.

Multi-point transmitters can be mapped to successive zones simultaneously (Example 1) or to selected zones point by point (Example 2):

*Example 1. A GEM-TRANS2 transmitter has the RF ID number 410078:1. Map both points to Zones 11–12, respectively.* 

- 1. Enter the Enroll mode as described in step 2 above.
- 2. Enter Zone "11".
- 3. Open the loops of points 1 and 2.
- 4. Install the transmitter battery. The keypad will beep 3 times to indicate that three points have been programmed.
- Transmitter 410078:1, point 1 will be mapped to Zone 11.
- Transmitter 410078:1, point 2 will be mapped to Zone 12.

The keypad will now display Zone 12, the last zone enrolled.

*Example 2. A GEM-TRANS2 transmitter has the RF ID number 287613:1. Map point 1 to Zone 6 and point 2 to Zone 9.*  1. Enter the Enroll mode as described above.

- 
- 2. Enter Zone "06".
- 3. Open point-1 loop.
- 4. Install the battery. The keypad will beep once to indicate that one point has been programmed. (Transmitter 287613:1, point 1 will be mapped to Zone 6.)
- 5. Enter Zone "09".
- 6. Close point-1 loop and open point-2 loop.
- 7. Remove the transmitter battery, then re-install it. The keypad will beep once to indicate that one point has been programmed. (Transmitter 287613:1, point 2 is mapped to Zone 9).

**KEY FOB ZONE ASSIGNMENT:** Key fobs can also be assigned to zones to allow multiple wireless panic buttons on one alarm system, each reporting to a central station, or pager while having a description on the keypad that describes the person holding the key fob, the location where the person holding the key fob is stationed, or the special purpose of the key fob button being depressed. *See the next page on Key fob Zone Assignment.* 

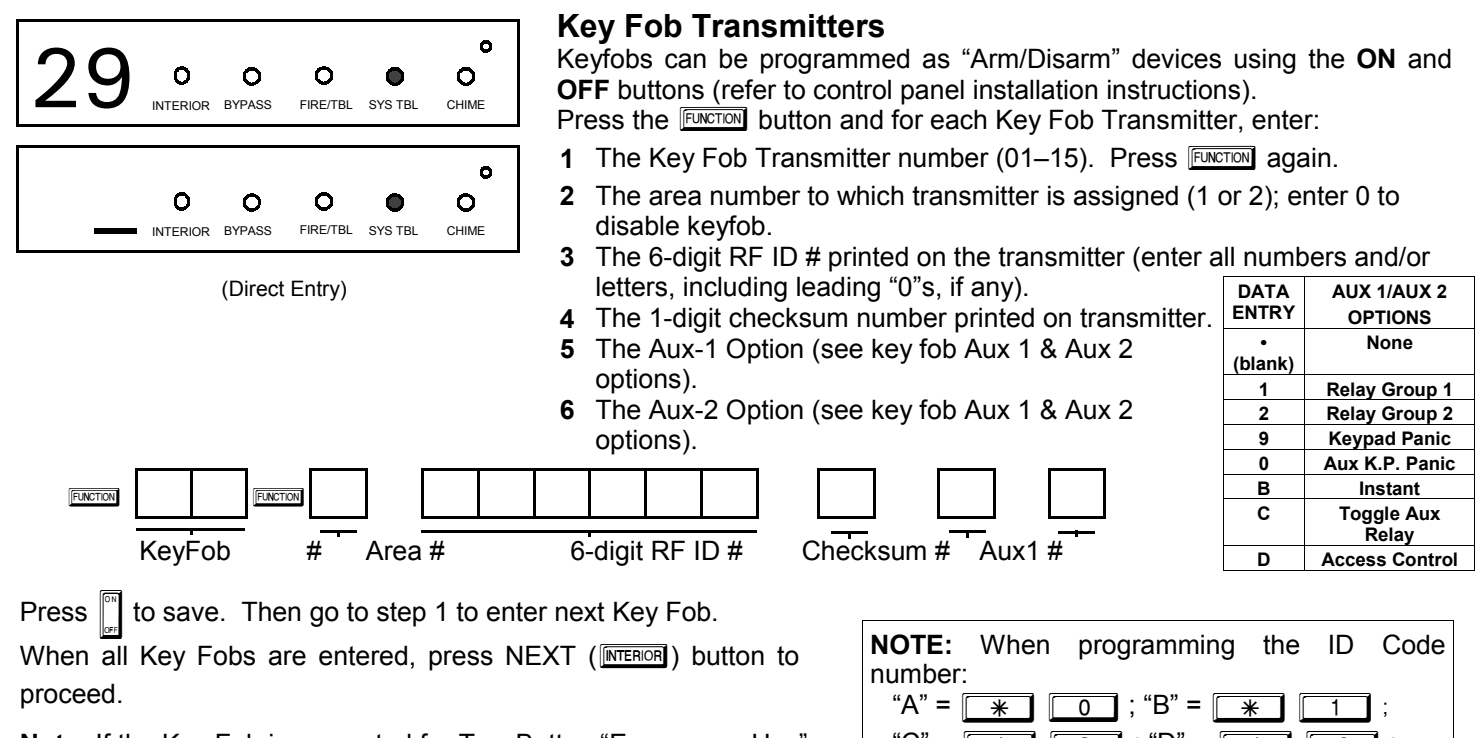

**Note:** If the Key Fob is converted for Two Button "Emergency Use" (by cutting an internal jumper), both top or bottom buttons must be depressed to activate an alarms. In this case, the Aux-1 and Aux-2 cannot be programmed.

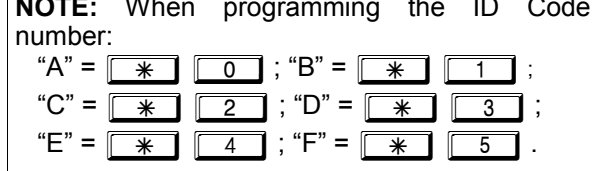

#### **Key Fob Zone Assignment**

Each of the 4 key fob buttons can be assigned to a zone. For example, On button = point 1; Off button = point 2; A1 = point 3; A2 = point 4. Up to 32 key fobs (using 1 button) or 16 key fobs (using 2 buttons) or 8 key fobs (using all 4 buttons) or any combination up to a maximum of 32 controlled zones can be assigned, providing multiple wireless panic buttons on a system, each reporting to the Central Station or a pager and/or annunciating on a keypad the key fob zone number with description/location. *To assign a key fob to a zone:* program the keyfob as you would a transmitter, entering the keyfob's ID code, check sum and point number at the appropriate zone. The "Quick Method" is not allowed. The zone may be hardwired to a sensor as well as assigned to a key fob (either one will activate the zone alarm output). **NOTE:** If assigning a key fob to a zone, the "ON/OFF" buttons on the key fob will no longer arm/disarm the system. The key fob is converted to a "panic only" device.

**ZONE DESCRIPTIONS:** GEM-RF4RF cannot be used to enter Zone Descriptions. To enter Zone Descriptions you must use the *GEM-RP1CAe2 Keypad or the Napco Quickloader Software.* 

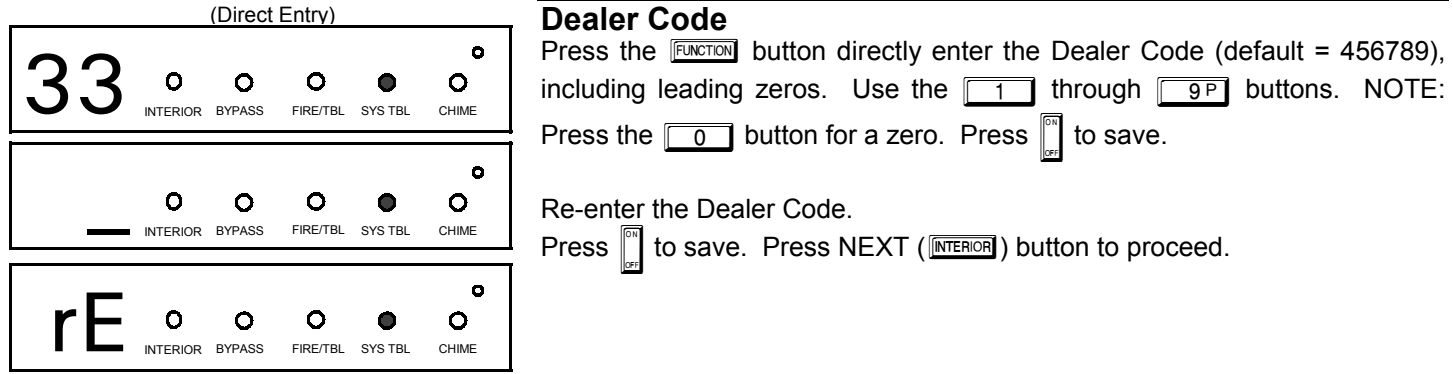

**EXIT DEALER PROGRAM MODE:** This completes the custom default program. Press the **RESET** button to enter the Direct Address Program Mode for further programming or press the FRESET button once again to end all programming and resume normal keypad operation.

## **DIRECT ADDRESS PROGRAM MODE**

This is an extension of the Dealer Program Mode. This method of programming is used in conjunction with the Keypad Programming Worksheets contained in the control panel programming guide. Refer to these worksheets to identify the 4 digit location (address) of the feature to be programmed. An illustrative example is provided on the next page.

### **KEYPAD PROGRAMMING OVERVIEW**

Direct Address Programming allows you to go directly to the address locations and change the data entries to customize your control panel options. Whereas the Easy Menu Program Mode is a simple quick start guide with limited options, the Direct Address Program Mode is more flexible allowing you to change all the options. It consists of multiple address locations with two data entry locations each (left and right) as shown in the adjacent diagram.

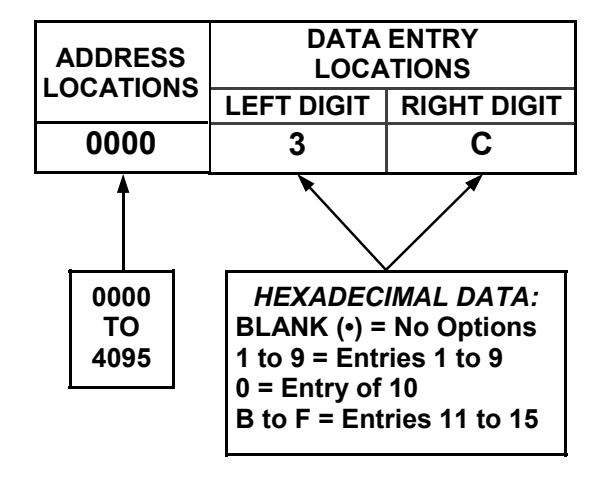

## **ACCESSING DIRECT ADDRESS PROGRAM MODE**

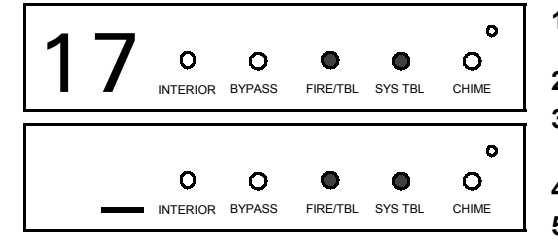

- **1** Enter the Dealer Security Code (default = 456789) for a new panel or enter your custom Dealer Program Code if programmed.
- **2** Press FUNCTION
- **3** Press NO ( **INCOX**) repeatedly until function "17" (Activate Program Mode) is displayed.
- 4 Press YES (**INTERIOR**) to enter the Dealer Easy Program Mode.
- **5** Press FRESET to enter the Dealer Address Program Mode.

(Direct Entry)

## **ENTERING DATA IN THE ADDRESS PROGRAM MODE**

- **1** Press FUNCTION
- **2** Enter the 4 digit Address location
- **3** Enter the 2 digit data
- **Press d** to save.

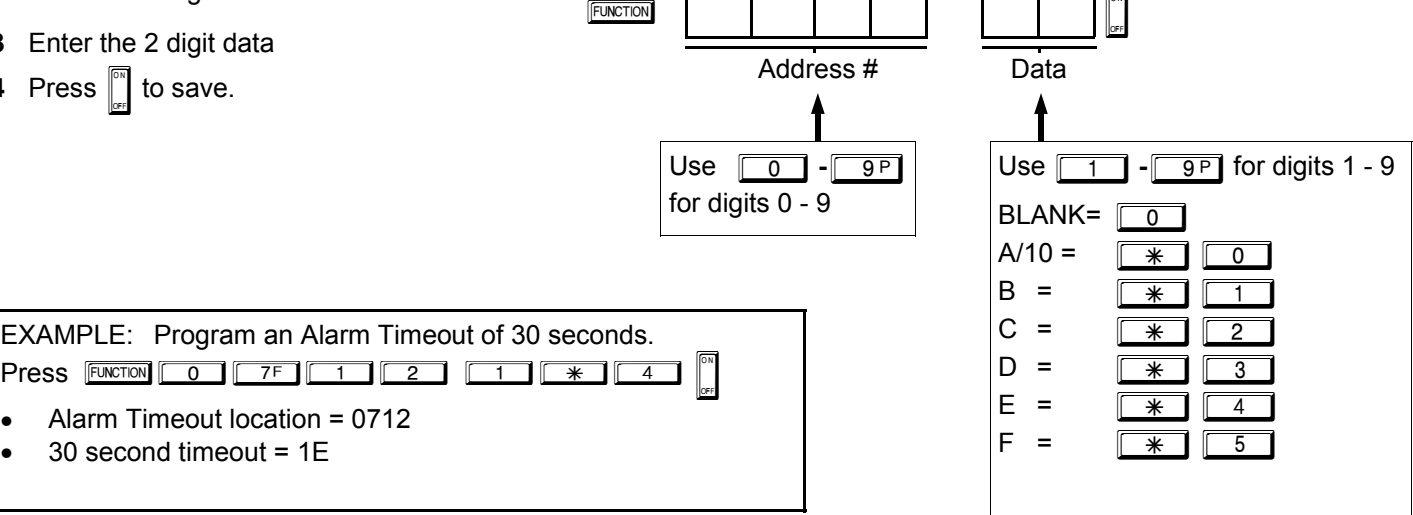

## **MOUNTING TEMPLATE**

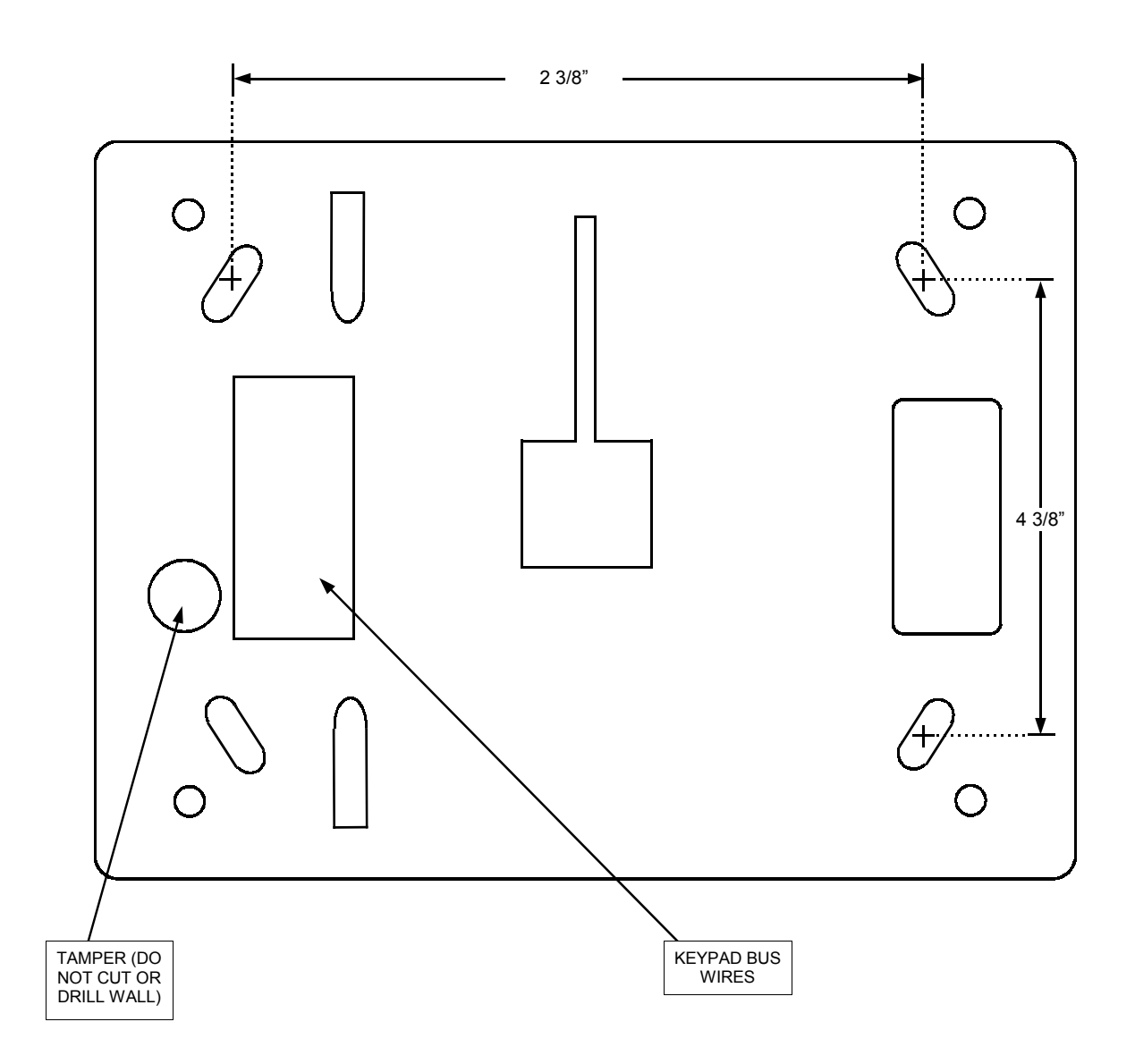

## **WARRANTY**

NAPCO SECURITY SYSTEMS, INC. warrants its products to be free from manufacturing behalf to modify, to change, or to assume for it, any defects in materials and workmanship for thirty-six other warranty or liability concerning its products. months following the date of manufacture. NAPCO will, within said period, at its option, repair or replace any product failing to operate correctly without charge to the original purchaser or user.

part thereof, which has been repaired by others, set forth, shall not be enlarged, diminished or affected improperly installed, improperly used, abused, altered, by and no obligation or liability shall arise or grow out of damaged, subjected to acts of God, or on which any Seller's rendering of technical advice or service in serial numbers have been altered, defaced or removed. connection with Buyer's order of the goods furnished Seller will not be responsible for any dismantling or hereunder. reinstallation charges.

THERE ARE NO WARRANTIES, EXPRESS OR BE COMPLETELY TESTED WEEKLY. IMPLIED, WHICH EXTEND BEYOND THE DESCRIPTION ON THE FACE HEREOF. THERE IS NO EXPRESS OR IMPLIED WARRANTY OF MERCHANTABILITY OR A WARRANTY OF FITNESS FOR A PARTICULAR PURPOSE. ADDITIONALLY, THIS WARRANTY IS IN LIEU OF ALL OTHER OBLIGATIONS OR LIABILITIES ON THE PART OF NAPCO.

Any action for breach of warranty, including but not product or system will in all cases provide adequate limited to any implied warranty of merchantability, must warning or protection. A properly installed and be brought within the six months following the end of the warranty period.

IN NO CASE SHALL NAPCO BE LIABLE TO ANYONE FOR ANY CONSEQUENTIAL OR INCIDENTAL DAMAGES FOR BREACH OF THIS OR ANY OTHER WARRANTY, EXPRESS OR IMPLIED, EVEN IF THE LOSS OR DAMAGE IS CAUSED BY THE SELLER'S OWN NEGLIGENCE OR FAULT.

In case of defect, contact the security professional who installed and maintains your security system. In order to exercise the warranty, the product must be returned by the security professional, shipping costs prepaid and insured to NAPCO. After repair or replacement, NAPCO assumes the cost of returning products under warranty. NAPCO shall have no obligation under this warranty, or otherwise, if the product has been repaired by others, improperly installed, improperly used, abused, altered, damaged, subjected to accident, nuisance, flood, fire or acts of God, or on which any serial numbers have been altered, defaced or removed. NAPCO will not be responsible for any dismantling, reassembly reinstallation charges.

This warranty contains the entire warranty. It is the sole warranty and any prior agreements or representations, whether oral or written, are either merged herein or are expressly cancelled. NAPCO neither assumes, nor

(NAPCO) authorizes any other person purporting to act on its

This warranty shall not apply to any equipment, or any failure of the product. Seller's warranty, as hereinabove In no event shall NAPCO be liable for an amount in excess of NAPCO's original selling price of the product, for any loss or damage, whether direct, indirect, incidental, consequential, or otherwise arising out of any

NAPCO RECOMMENDS THAT THE ENTIRE SYSTEM

**Warning:** Despite frequent testing, and due to, but not limited to, any or all of the following; criminal tampering, electrical or communications disruption, it is possible for the system to fail to perform as expected. NAPCO does not represent that the product/system may not be compromised or circumvented; or that the product or system will prevent any personal injury or property loss by burglary, robbery, fire or otherwise; nor that the maintained alarm may only reduce risk of burglary, robbery, fire or otherwise but it is not insurance or a guarantee that these events will not occur. CONSEQUENTLY, SELLER SHALL HAVE NO LIABILITY FOR ANY PERSONAL INJURY, PROPERTY DAMAGE, OR OTHER LOSS BASED ON CLAIM THE PRODUCT FAILED TO GIVE WARNING. Therefore, the installer should in turn advise the consumer to take any and all precautions for his or her safety including, but not limited to, fleeing the premises and calling police or fire department, in order to mitigate the possibilities of harm and/or damage.

NAPCO is not an insurer of either the property or safety of the user's family or employees, and limits its liability for any loss or damage including incidental or consequential damages to NAPCO's original selling price of the product regardless of the cause of such loss or damage.

Some states do not allow limitations on how long an implied warranty lasts or do not allow the exclusion or or limitation of incidental or consequential damages, or differentiate in their treatment of limitations of liability for ordinary or gross negligence, so the above limitations or exclusions may not apply to you. This Warranty gives you specific legal rights and you may also have other rights which vary from state to state.